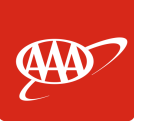

## **Set-up Auto Pay**

1. Click the *AutoPay* icon on the left-hand side.

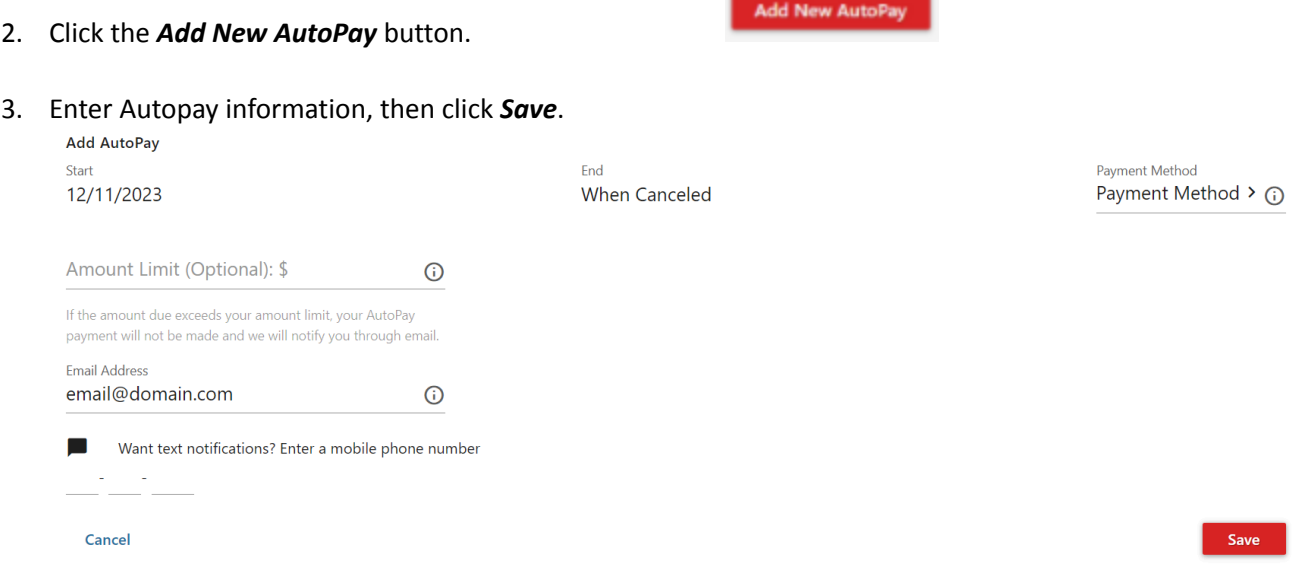

4. Review and Accept the Terms & Conditions.

## **How to Set-up and Manage AutoPay**

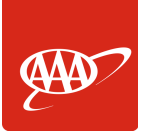

## **Manage Autopay**

1. Click the *AutoPay* icon on the left-hand side.

(A) AutoPay

2. To update AutoPay, click *Update* under Actions.

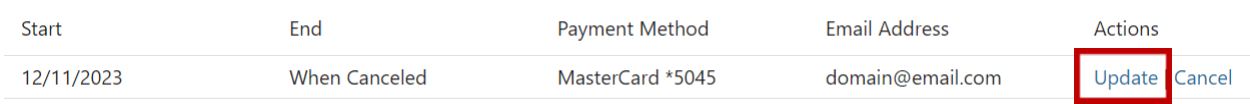

3. Update AutoPay information, then click *Update*. You can update: Email address, Phone Number, Expiration Date, Zip Code, and Security Code.

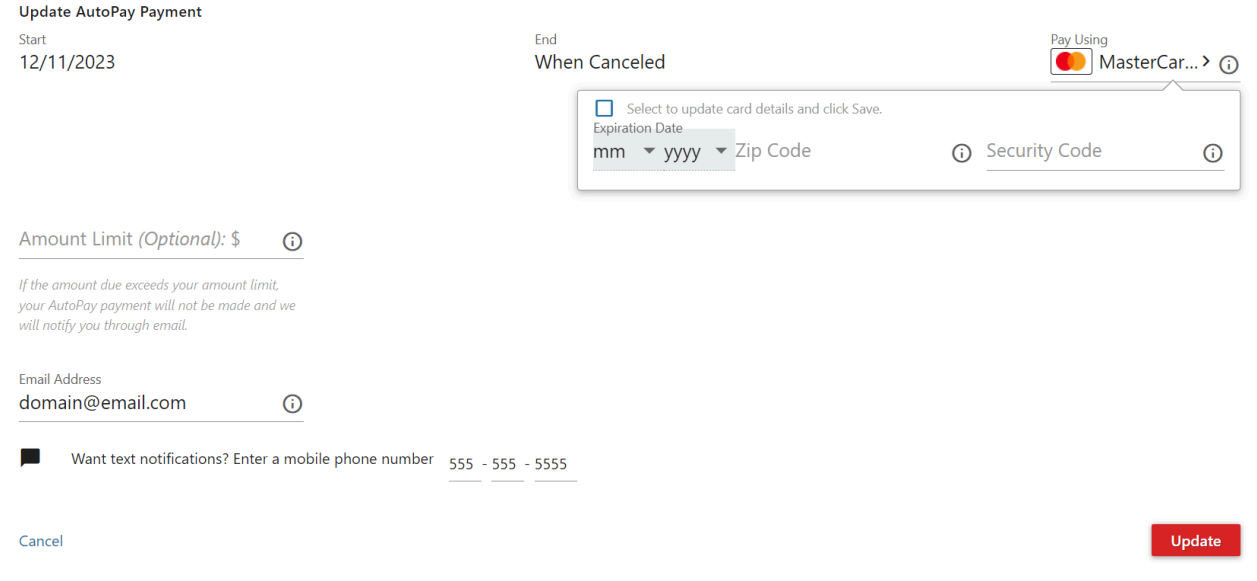

If you need to **Remove** the card on file:

- 1. Click the *AutoPay* icon on the left-hand side.
- 2. To update Autopay, click *Cancel* under Actions.

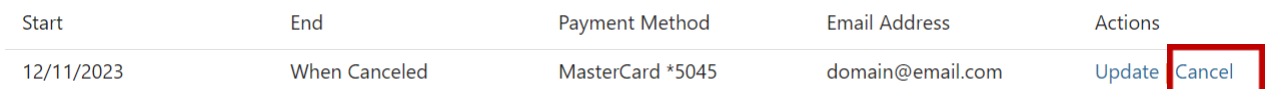

3. Click **Yes** to confirm the cancellation of Auto Pay.

## **Cancel Autopay Enrollment?**

Are you sure you want to cancel this AutoPay enrollment?

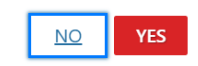